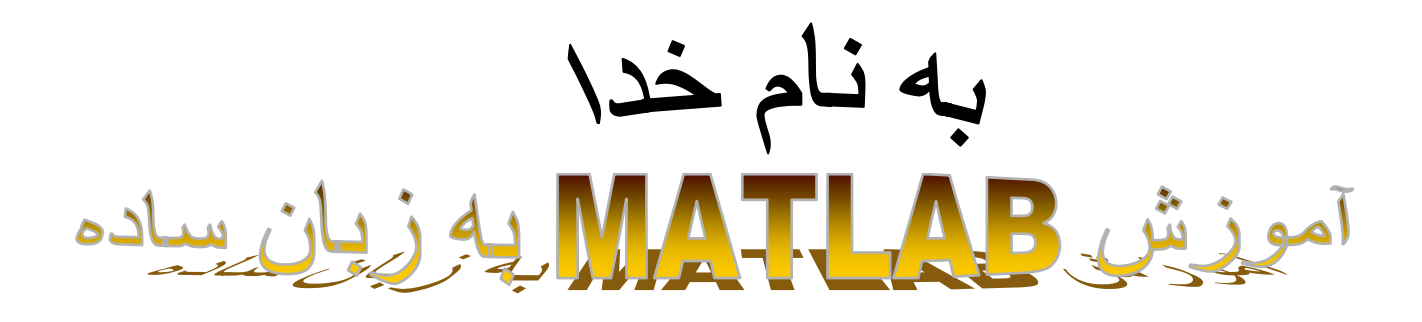

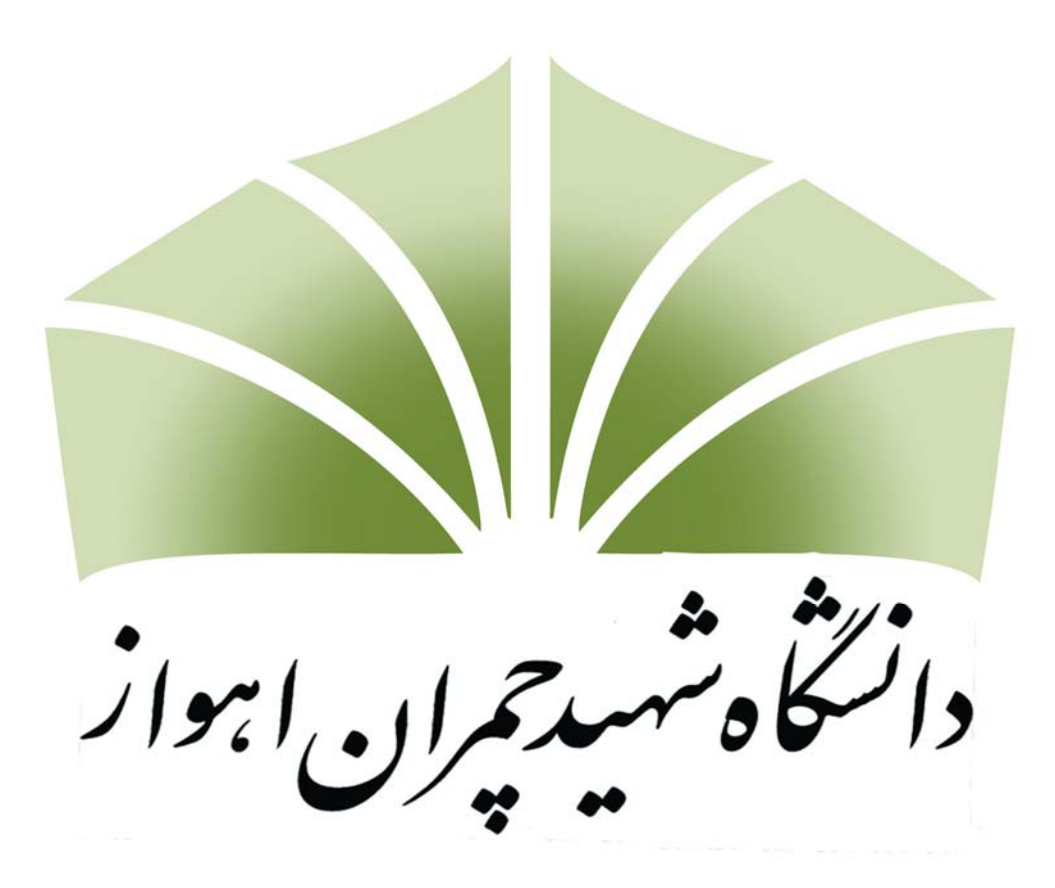

**تهيه و تنظيم:محمد صادق نظری دانشجوی مهندسی برق دانشگاه شهيدچمران** 

 **[Nazari.sadegh@gmail.com](mailto:Nazari.sadegh@gmail.com)**

#### **کاربرد های MATLAB:**

 MATLAB برنامه قدرتمند در تمام زمينه های علوم پايه ومهندسی در اکثر دانشگاههای کشور به پرکاربرد ترين نرم افزار جهت محاسبات رياضی الگوريتم ها ، آناليز، سميولوشن ،دِيتا،رسم نمودارو کارهای فنی مهندسی تبديل شده است.

MATLAB مخفف LABORATORY MATRIX به معنی کتابخانه

عمليات ماتريسی می باشد .

نرم افزارMATLAB از 5 قسمت تشکيل شده است:

1)رابط اصلی کاربر و نرم افزار

2)کتابخانه توابع رياضی

3)زبان برنامه نويسی

4)گراف های MATLAB

5)رابط های خارجی(API (

در اينجا قصد داريم شما را با قسمت های مختلف نرم افزار بجز قسمت آخر آشنا

کنيم.البته بطور مختصر به ساخت سند های گرافيک GUIخواهيم پرداخت.

با اين اميد که مجموعه پيش رو در ارتقا سطح کيفی آموزش موثر واقع شود.

## **شرو ع به کار با MATLAB:**

روی آيکون MATLAB در دسکتاپ دبل کليک کنيد تا نرم افزار لود شود و

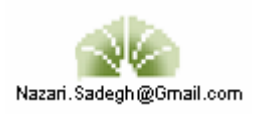

#### صفحه زير ظاهر شود:

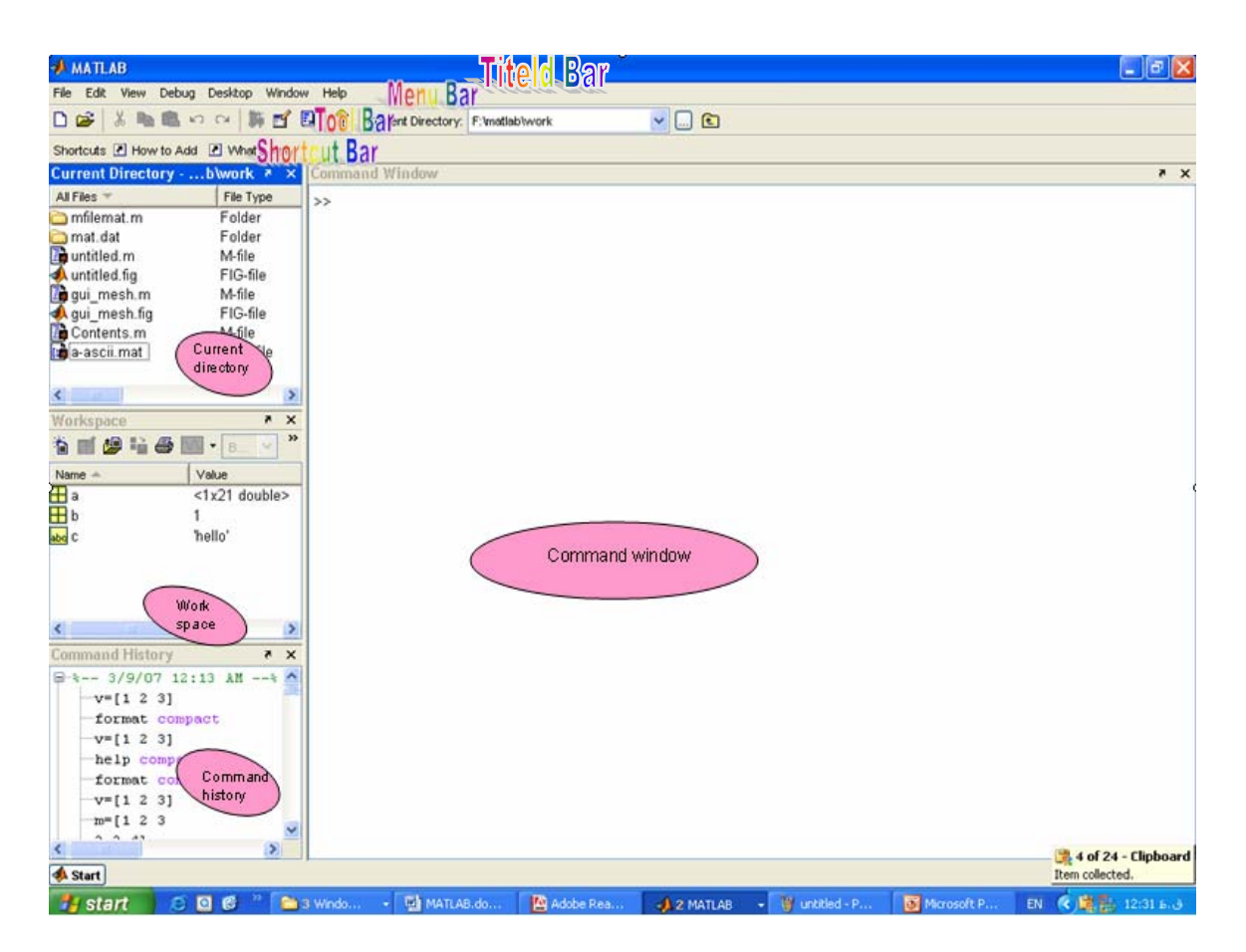

رابط کاربر از 7 قسمت تشکيل شده است :

1)نوار عنوان (Bar Titeld (

(Menu Bar)نوارمنو)2

(Tool Bar)نوارابزار)3

(ShortCut Bar) SHORT CUTنوار)4

**5)MANAGER FILE** :که از 2 قسمت تشکيل شده است:

 **1)WORKSPACE**:ليست متغير ها و نوع آنها را نشان می دهد.

 **2)DIRECTORY CURRENT:**شاخه ای از هارد که در آن قرار داريد

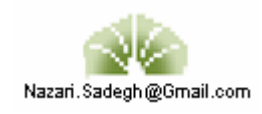

نمايش می دهد و بصورت DEFAULT شا خه ای که نرم افزار را درآن نصب

کرده ايم می باشد که می توان در اين قسمت متغير جديد ايجاد کرد.

#### **COMMAND WINDOW(6**

#### **COMMAND HISTORY(7**

#### **:DESKTOP**

DESKTOP را می توان از طريق گزينه DESKTOPدر نوار منو تغيير داد

که هر کدام از قسمت های DESKTOP را ميتوان مخفی يا شناور کرد.تغييرات

زيادی می توان در شمايل MATLAB ايجاد کرد.

همين طور ميتوان متغير ها را تغيير محل داد يا SIZE آنها را عوض کرد.

#### **:FILE**

بطور مثال:

جهت تغييررنگ FONT از گزينه : FILE-PREFERENCE-FONTS-COLORS

#### **:START**

از طريق اين گزينه ميتوان به DEMO،HELP، FILEوکليه امکانات نرم افزار دسترسی پيدا کرد.

#### **:COMMAND WINDOW**

در اين پنجره بايد کليه دستورات را وارد کرد.دستورات را بايد در جلوی علامت

<< وارد کرد که بصورت DEFAULT پاسخ را به شکل يک متغير با نام ans

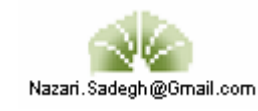

در window command بيان می کند.البته ميتوان با انتخاب اسم پاسخ را در آن ذخيره کرد.

#### **:COMMAND HISTORY**

ليست کاملی از دستورهايی را که وارد کرده ايم بر اساس روز و زمان استفاده نشان می دهد که با دبل کليک روی هر کدام می توان دستورات را از HISTORY اجرا کرد.

#### **HELP:) راهنمای دستورات و نرم افزار)**

جهت گرفتن اطلاعات در مورد مطلب خاص بکار می رود.

بطور مثال: MAGIC HELP

جهت دستيابی به HELP اصلی 1F را فشار می دهيم.

HELPاز 4 قسمت تشکيل شده است:

CONTENTS(1

INDEX(2

SEARCH(3

DEMO(4

که می توان از مثال های موجود در DEMO استفاده کرد و مطالب زيادی ياد گرفت.

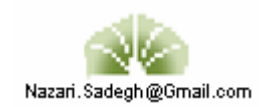

#### **DIRECTORY CURRENT)مسير جاری)**

در MATLAB می توان دستورات يا توابع را درفايل های خاصی ذخيره کرد که با پسوند M. ذخيره می شوند و اين فايل ها در قسمت CURRENT DIRECTORY قرار می گيرند وبطور پيش فرض : C:\PROGRAM FILES\MATLAB7.1\WORK می باشد که می توان آن را تغيير داد.

#### **WORKSPACE**)پنجره فضای کاری)

قسمت هر متغيری که ايجاد شده باشد نوع و اندازه آن را نمايش ميدهد که به اين قسمت کمک اين پنل می توان يک متغير جديد ايجاد کرد يا متغير های فعلی را ويرايش يا چاپ يا ذخيره کرد . برای مشاهده محتويات يک متغير روی آن دبل کليک روی کنيم که می توان تک

تک المان ها را مورد ويرايش قرار داد.

#### **تعريف کردن آرايه ها**

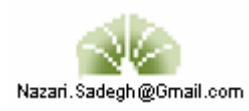

\n 5.1. 
$$
\frac{1}{2}
$$
 (j.e., 5.1.  $\frac{1}{2}$ )\n

\n\n 6.  $\frac{1}{2}$  (j.e., 1.  $\frac{1}{2}$ )\n

\n\n 7.  $\frac{1}{2}$  (j.e., 1.  $\frac{1}{2}$ )\n

\n\n 8.  $\frac{1}{2}$  (j.e., 1.  $\frac{1}{2}$ )\n

\n\n 9.  $\frac{1}{2}$  (j.e., 1.  $\frac{1}{2}$ )\n

\n\n 1.  $\frac{1}{2}$  (j.e., 1.  $\frac{1}{2}$ )\n

\n\n 1.  $\frac{1}{2}$  (j.e., 1.  $\frac{1}{2}$ )\n

\n\n 1.  $\frac{1}{2}$  (j.e., 1.  $\frac{1}{2}$ )\n

\n\n 1.  $\frac{1}{2}$  (j.e., 1.  $\frac{1}{2}$ )\n

\n\n 1.  $\frac{1}{2}$  (j.e., 1.  $\frac{1}{2}$ )\n

\n\n 1.  $\frac{1}{2}$  (j.e., 1.  $\frac{1}{2}$ )\n

\n\n 2.  $\frac{1}{2}$  (j.e., 1.  $\frac{1}{2}$ )\n

\n\n 3.  $\frac{1}{2}$ \n

\n\n 4.  $\frac{1}{2}$ \n

\n\n 5.  $\frac{1}{2}$ \n

\n\n 6.  $\frac{1}{2}$ \n

\n\n 7.  $\frac{1}{2}$ \n

\n\n 8.  $\frac{1}{2}$ \n

\n\n 9.  $\frac{1}{2}$ \n

\n\

#### **ماتريس ها:**

ماتريس ها درايه هايی از اعداد به صورت مستطيل هستند.در واقع معنای ماتريس تا حدی گسترده است که هر عدد يک ماتريس 1×1 در نظر گرفته می شود.هر بردار در حقيقت يک

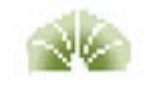

#### ماتريس سطری يا ستونی است.

در matlab اعداد بصورت ماتريسی در نظر گرفته می شوند.

برای ساخت ماتريس ها بايد ابتدا و انتهای ماتريس کروشه قرار دهيم و آرايه ها را با space

يا کاما از هم جدا کرد.در انتهای هر سطر ; قرار می دهيم يا اينتر می زنيم..

بطور مثال:

 $\rightarrow$  a=[1 2 3];  $\rightarrow b=[2 -1 0];$  $m = [1 2 3]$ 456]  $m =$  $1 \quad 2 \quad 3$  $4\quad 5\quad 6$  $\rightarrow$  q=[1, 2, 3 456;789]  $q =$  $\mathbf{1}$ 2 3  $4\quad 5\quad 6$  $\tau$ 8 9 » n=['abcd'  $'1234'$ ]  $n =$ abcd 1234

در matlab می توان ماتريس های از پيش ساخته را به کمک توابع خاص ايجاد کرد.

اين توابع خاص به صورت زيرند:

zeros(1

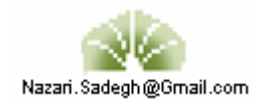

ones(2

- 3)rand) عدد رندم در بازه [ 1 0,] )
- 4)randn) عدد رندم در بازه [ ,1 -1] )

بطور مثال:

 $\gg$  z=zeros(2,4)  $z =$  0 0 0 0 0 0 0 0  $\gg$  s=ones(2,2)  $s =$  1 1 1 1  $\gg$  n=randn(2,3)  $n =$  -0.4326 0.1253 -1.1465 -1.6656 0.2877 1.19  $\gg$  n=fix(10\*rand(2,2))  $n =$  9 6 2 4

همچنين از فايا های data خارجی ميتوان برای نمايش داده خاص که می تواند ماتريس باشد استفاده می کنيم که در ادامه بررسی خواهد شد.

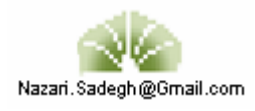

#### **اعداد در matlab**

در رابطه های رياضی از چند واسطه استفاده می شود:

- 1) variable ها(متغبر ها)
	- 2)numbers ها(اعداد)
		- 3) operator ها
		- 4) function ها
- در matlab لازم نيست متغيرها را تعريف کرد يا نوع آنها را مشخص کرد و با ايجاد متغير نوع آن هم مشخص می شود.در ضمن matlab به کوچک و بزرگ بودن حروف حساس است.نام يک متغير را می توان تا 63 کاراکتر در نظر گرفت. تابع عددی مثل j,i,j بطور پيش فرض در matlab وجود دارد.عدد ديگری که می توان استفاده کرد eps است که می توان يک مقدار جديد به مقدار پيش فرض نسبت داد البته می
	- توان از دستور clear آن را به مقدار orginal برگرداند.

>>eps

ans=

2.2204 e-016

>>eps=1.e-6

eps=

1.0000 e-006

>>clear eps

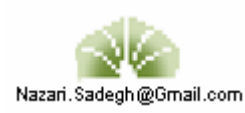

>> eps

 $ans =$ 

2.2204e-016

# ذخیره کردن و بازیابی داده ها

 $\mathbf{r}$  and  $\mathbf{r}$  and  $\mathbf{r}$  and  $\mathbf{r}$ 

 $\mathbf{r}$ 

 $\times$  whos

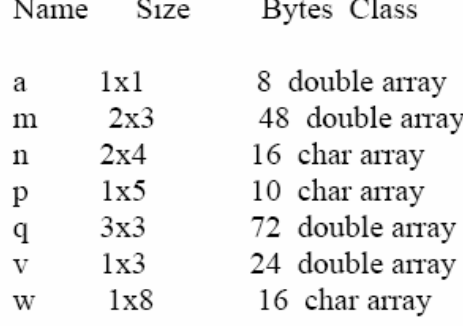

 $\epsilon = -1$ 

Grand total is 31 elements using 122 bytes

در صورتی که بخواهید کلیه متغیرهـای موجـود در محیـط کـار (workspace) را ذخـیره کنیـد از دستور save استفاده كنيد:  $\times$ save Saving to: matlab.mat

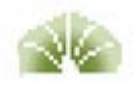

» save myfile و آن را با دستور زیر بازیابی نمایید: » load myfile اگر می خواهید که فقط بعضی از متغیرها را ذخیره کنید، نام آنها را بعد از نام پرونده بیاورید: » save myfile t f در صورتی که بخواهید تعدادی از متغیرها را از حافظه پاک کنیــد کـافی اسـت نـام آنـها را پـس از دستور clear بیاورید: » who Your variables are: f  $\mathbf n$  $t$ a **W** ans  $m$ p  $\mathbf{V}$ » clear a f  $\times$  who Your variables are: ans  $\mathbf n$  $t$ W  $\mathbf m$  $\mathbf{p}$  $\mathbf{V}$ در صورت استفاده از دستور clear بدون ذکر نام متغیری پس از آن، کلیه متغیرهـا از حافظـه پـاک می شوند.

این دستور، داده ها را در پرونده matlab.mat ذخیره می نماید. داده های موجود در این پرونــده را

درصورتی که لازم باشد می توانید نام پرونده ذخیره را خودتان تعیین کنید:

» load

Loading from: matlab.mat

می توان به طریق زیر بازیابی نمود:

بازیابی ماتریس ها از m-file ها

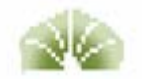

در پنل current directory گزينه new m-file را انتخاب می کنيم.نام آنرا mfilemat.m انتخاب می کنيم .file-m را باز کرده وقرار می دهيم: **a=[... 16 3 4 5 7 8** 

از file-m خارج می شويم و در window command مينويسيم :

>>mfilemat  $>> a$  $a=$ 4 3 16 8 7 5

 **4 2 11];** 

11 2 4

#### **Operator ها**

اپراتور های موجود در matlab بصورت زيرند: ضرب \* ، اسلش / ،بک اسلش \ ،پاور ^ ،ترانهاده ' ،پرانتز () برای اولويت بخشيدن به عمليات رياضی و کالن : که در ادامه مثال های متنوعی مطرح می شود.

**>> 1:10 ans = 1 2 3 4 5 6 7 8 9 10** 

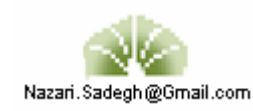

**ايجاد step با operator کالن:**

```
>> 0:pi/4:pi 
ans = 
         0 0.7854 1.5708 2.3562 3.1416 
                                 جمع تمام المان های ستون 4 
>> a=[1 2 3 ;3 4 2 ;8 7 6] 
a = 
     1 2 3 
     3 4 2 
 8 7 6 
>> sum(a(1:3,3)) 
ans = 
    11
```
اگر بخواهيم تمام المان های ستون آخر ماتريس را با هم جمع بزنيم:

```
>> sum(a(:,end)) 
ans =
```
 **11** 

#### **کاربرد ديگر operator :**

اگر بخواهيم ماتريس b را در a قرار دهيم و جای ستون 2و3 را عوض کنيم.

**>> a=b(:,[1 3 2 ])** 

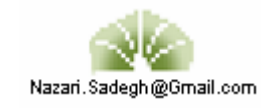

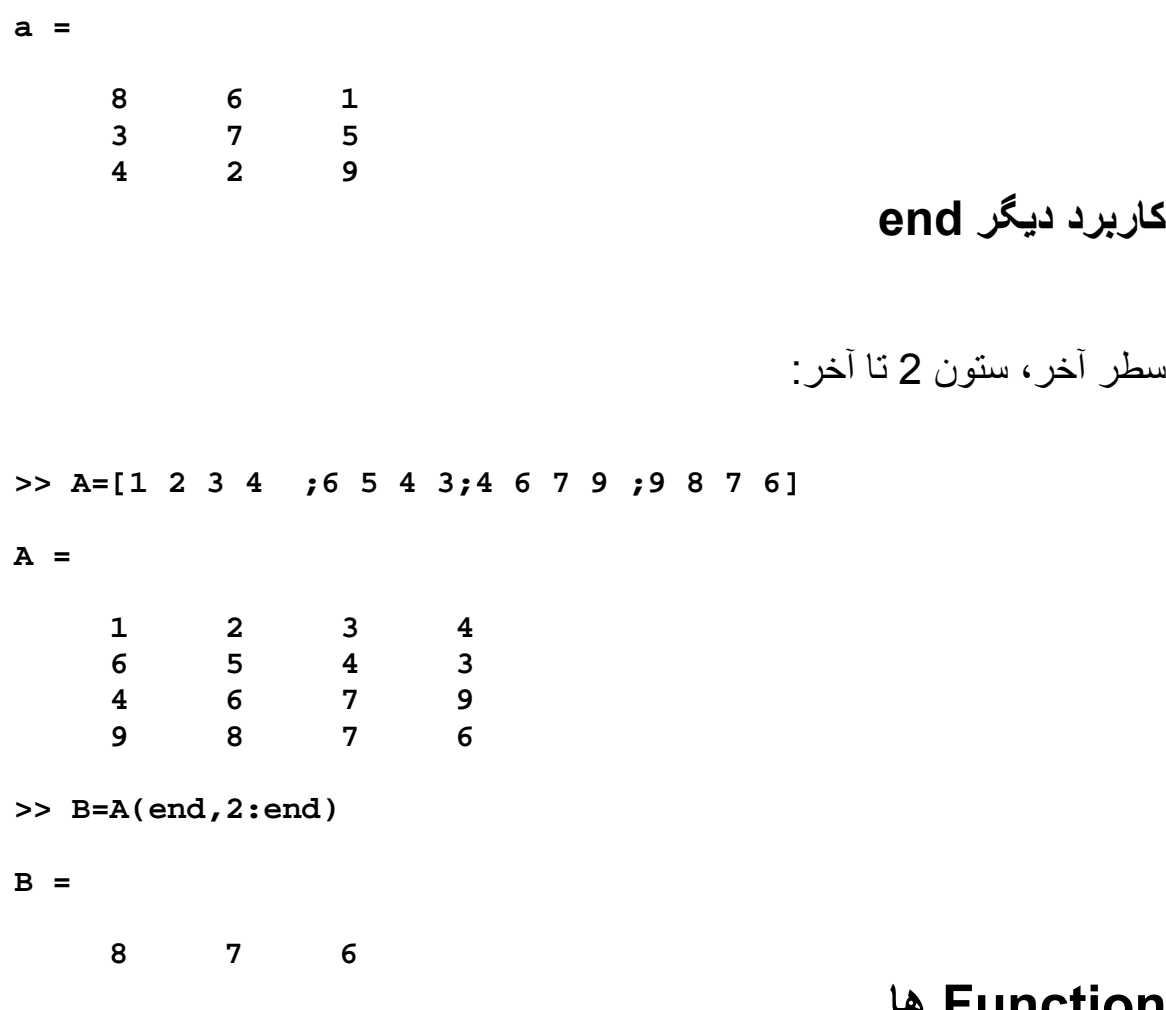

#### **Function ها**

برای ديدن ليست کامل از توابع در matlab می توان elfun help را وارد کرد برای ديدن ليست توابع خاص مثل Besselو gamma می توان

help spec fun را وارد کرد.

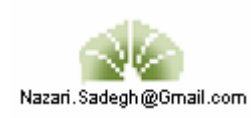

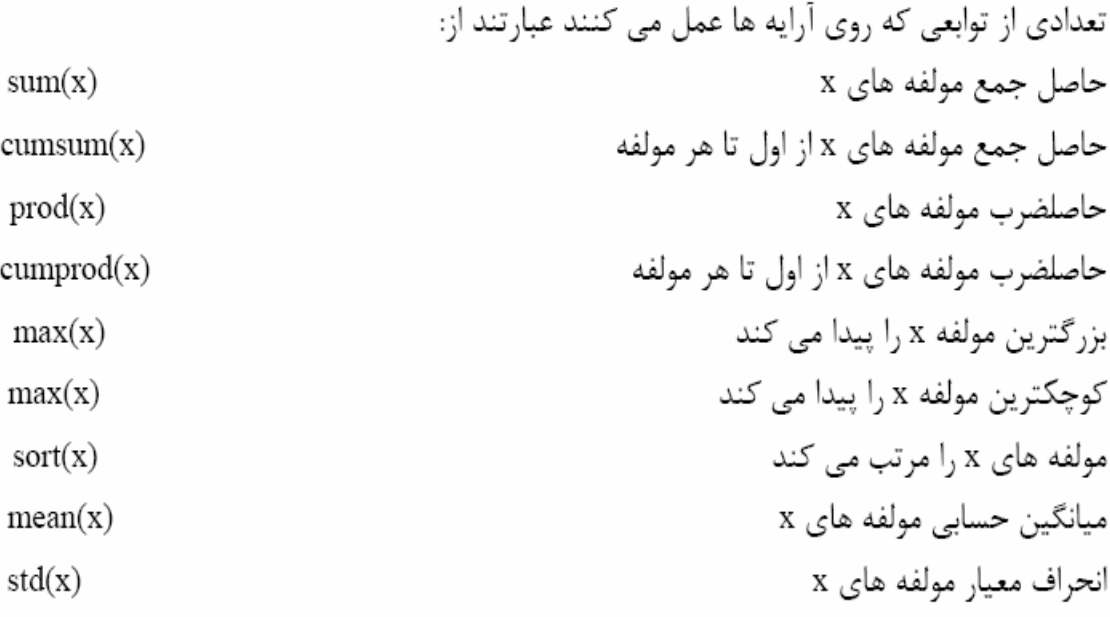

# عملیات ماتریسی روی آرایه ها

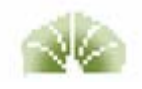

در MATLAB می توان دو نوع عملیات روی آرایه ها انجــام داد کــه بــه آنــها عملیــات ماتریســی و عملیات عضو به عضو می گویند. عملیات ماتریسی شامل محاسبه ترانهاده، ضرب ماتریسی، جمـع و تفریق آرایـه های هم اندازه و غیره می شود. ترانهاده یک ماتـریـس با کمک علامـت پریـم بدسـت می آید:  $\rightarrow$  r=rand(2,4)  $r =$ 0.9501 0.6068 0.8913 0.4565 0.2311 0.4860 0.7621 0.0185  $\gg$   $\mathbf{r}^{\prime}$  $ans =$ 0.9501 0.2311 0.6068 0.4860 0.8913 0.7621 0.4565 0.0185

ضرب ماتریسی با استفاده از علامت \* و جمع و تفریق ماتریســها بـا اسـتفاده از علامتــهای مربوطـه انجام می گیرند:

 $\triangleright$  v=[1:4];  $\gg \Gamma^\ast \nabla'$  $ans =$ 6.6636 3.5634

> $\triangleright$  s=[0:3; 2:-.5:.5];  $\rightarrow$  s+r  $ans =$ 0.9501 1.6068 2.8913 3.4565 2.2311 1.9860 1.7621 0.5185

#### **چسباندن ماتريس ها به هم:**

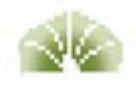

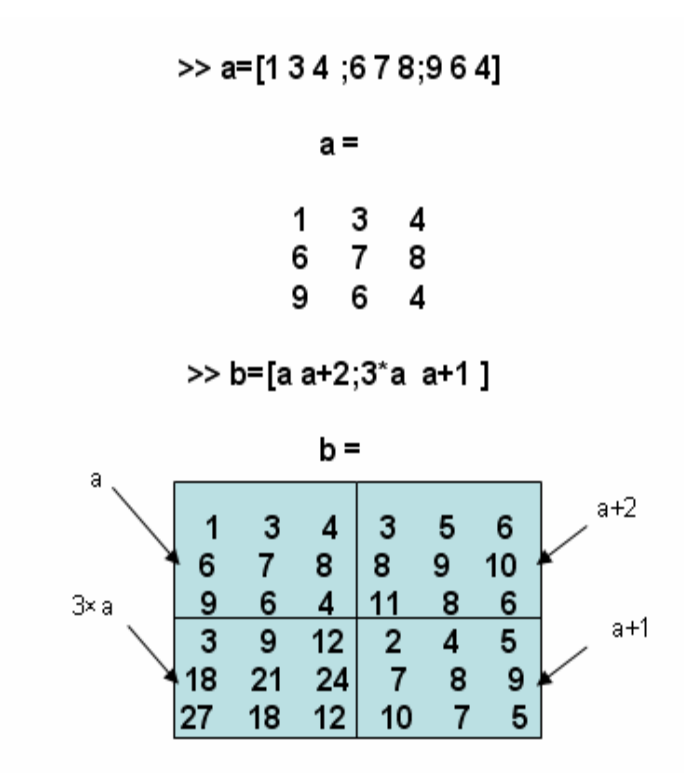

#### **پاک کردن سطر يا ستون در ماتريسها**

اگر : را در مورد سطر يا ستون بکار ببريم تمام عناصر سطر يا يتون شورده می شود.پس برای پاک کردن سطر يا ستون آن سطر يا يتون را برابر يک مقدار پوچ قرار می دهيم.

مثلا برای پاک کردن ستون 2 به اين صورت عمل می کنيم:

**>> x=a** 

**x =** 

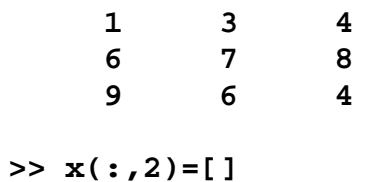

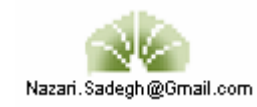

**x =** 

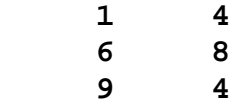

نمی توان يک المان خاص را از ماتريس حذف کرد**:**

#### $>>$  **x**(1,2)=[]

**??? Indexed empty matrix assignment is not allowed.** 

## عملیات عضو به عضو روی آرایه ها

انجام عملیات جبری روی آرایه ها در MATLAB نیازمند دقت است. بطور کلـی دو نـوع عملیـات می توان روی آرایه ها انجام داد: ١-عملیات عضو به عضـو، ٢-عملیـات بـرداری-ماتریسـی. اشـتباه گرفتن این دو نوع عملیات باعث بروز مشکل در محاسبات می گردد. دو بردار زیر را در نظر بگیرید:  $\rightarrow$  a=[1 2 3];  $v \text{ b} = [2 -1 0];$ 

فرض کنید که می خواهید این دو را در هم ضرب کنید:

» a\*b ??? Error using  $==>$ \* Inner matrix dimensions must agree.

حال اگر بخواهید ضرب عضو به عضو این دو بردار را به دست آورید باید یک نقطـه قبـل از علامـت ضرب بگذاريد:

» a.\*b  $ans =$  $2 -2 0$ 

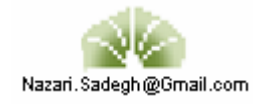

 $\gg$  a<sup> $\wedge$ </sup>2 ??? Error using  $==>$  ^ Matrix must be square.

#### تنظیم خروجیها روی صفحه نمایش با دستورات disp و format

اگر مقدار یک متغیر را بخواهید بدانید می توانید آن را با نوشتن نام متغیر مشـاهده کنیـد. در ایـن صورت MATLAB نام متغیر و به دنبال آن علامت تساوی را نشان داده و سپس مقدار را در ســطر یا سطور بعد می نویسد. ابرای دیدن مقدار متغیر بــدون آنکــه لازم باشــد دوبـاره نــام آن و علامــت تساوی را مشاهده کنید می توانید دستور disp را بکار ببرید.

 $\triangleright$  x=[2 4 5];  $\rightarrow$  disp(x)  $2 \t 4 \t 5$ » y='That is better';  $\rightarrow$  disp(y) That is better

پنجره MATLAB را می توانید با دستور clc پاک کنید:

 $\gg$  clc

همانطور که قبلا ٌ دیدید دستور format compact باعث می شود کــه خطــوط اضــافی هنگــام ارائــه نتایـج حذف گردنــد. دستور format دارای کاربردهای فراوان دیگری نیز هست. فــرض کنیــد کــه می خواهید مولفه های بردار زیر را روی صفحه نمایش ببینید:  $\rightarrow$  v=exp(-10\*(1:5))  $V =$ 1.0e-004  $*$ 0.4540 0.0000 0.0000 0.0000 0.0000

واضح است که در حالت فعلی نمی توانید مقادیر مولفه ها را بخوانید. در این وضعیت می توانیــد بــا کمک دستور format نحوه نمایش اعداد را تغییر دهید:

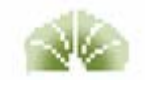

```
» format long
\rightarrow V
V =1.0e-004 *
 Columns 1 through 4
 0.45399929762485 0.00002061153622 0.00000000093576 0.00000000000004
 Column 5
 0.00000000000000
```
مشاهده می کنید با وجود اینــکه این دستــور تعداد اعداد نشــان داده شده بعــد از ممــیز را افزایــش می دهد ولی هنوز قادر نیست که همه مولفه های بردار مورد نظر را بطور مناسبی نمایش دهـد. در چنین حالتی بهتر است اعداد را با استفاده از نماد علمی به نمایش بگذارید: » format short e  $\theta$  V  $V =$ 4.5400e-005 2.0612e-009 9.3576e-014 4.2484e-018 1.9287e-022

برای اطلاع بیشتر از امکانات دستور format توصیه می شود که توضیحات مربوط به ایــن دستــور را در help مطالعه كنيد.

چند جمله ایها

یک چند جمله ای در MATLAB به صورت یک بردار سطری کـه مولفـه هـای آن ضرایـب چنـد  $p(x) = x^{\tau} - \tau x + \Delta$  جمله ای به ترتیب نزولی هستند معرفی می شود. برای مثـال چنـد جملـه ای ۵ +  $\tau$ ۲x در MATLAB به شکل زیر معرفی می گردد:

 $\rightarrow p=[1 \ 0 \ -2 \ 5];$ 

ريشه هاي يک چند جمله اي

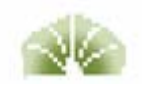

#### محاسبه مقدار یک چند جمله ای

تابع polyval مقدار چند جمله ای را در هر نقطه محاسبه می نمــاید. بـرای مثــال مقــدار (۵)p بــه طریق زیر محاسبه می گردد:

```
\rightarrow polyval(p,5)
ans =120
```
#### ضرب و تقسیم چند جمله ایها

برای ضرب و تقسیم چند جملـه ایـها مـی توانیــد توابــع conv و deconv را بکـار بـبرید. چنـد جمله ایهای ۱+x+'a(x)=x و ۱+5×(x) را در نظر بگیرید. حــاصلضرب ایــن دو چنــد جملــه ای بــه طریق زیر بدست می آید:  $\rightarrow$  a=[1 1 1]; b=[1 -1];

```
\rightarrow c=conv(a,b)
c =1 \t 0 \t 0 \t -1
```
و تقسیم a/b نیز به صورت زیر قابل محاسبه است:

 $\rightarrow$  [q,r]=deconv(a,b)  $q =$  $1 \quad 2$  $r =$  $0 \quad 0$  $\overline{\mathbf{3}}$ 

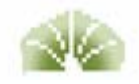

#### مشتق چند جمله ای

مشتق چند جمله ای را می توانید با بکار بردن تابع polyder محاسبه کنید. » c=polyder(a)  $c =$  $2 \quad 1$ مشتق حاصلضرب دو چند جمله ای (axb) را می توانید به صورت زیر بدست آورید: » d=polyder(a,b)  $d =$  $3 \quad 0 \quad 0$ در صورتی که تعداد آرگومانهای خروجی تابع polyder برابر ۲ باشد، تـابع مشـتق تقسـیم دو چنـد جمله ای (a/b) را تعیین می نماید:

$$
\begin{array}{l}\n\text{N} \text{ [q,d]} = \text{polyder}(a, b) \\
q = 1 -2 -2 \\
d = 1 -2 -1\n\end{array}
$$

#### **حل معادلات ديفرانسيل به کمک matlab**

معادله بر حسب متغير <sup>x</sup> حل می شود **>> dsolve('Dx=-a\*x') ans = C1\*exp(-a\*t)**  معادله بر حسب متغير f حل می شود با مقدار اوليه: **>> y=dsolve('Df=f+sin(t)','f(pi/2)=0') y = -1/2\*cos(t)-1/2\*sin(t)+1/2\*exp(t)/(cosh(pi)+sinh(pi))^(1/2)** 

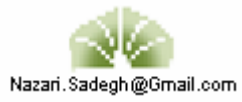

### **محاسبه انتگرال به کمک matlab**

محاسبه انتگرال نا معين:

ابتدا بايد x را بصورت سمبوليک تعريف کنيم: بطور مثال:

(سمبولی کردن (syms (x)

**>> syms x;** 

**>> int(atan(x))** 

**ans =** 

**x\*atan(x)-1/2\*log(x^2+1)** 

**محاسبه انتگرال معين:** 

$$
\int_{0}^{\pi/2} \sin(2x) dx = 1
$$

```
>> syms x; 
>> int(sin(2*x),0,pi/2) 
ans = 
1
```
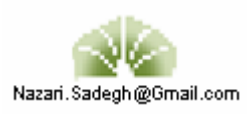

#### برازش منحنی چند جمله ای

تابع polyfit ضرایب بهترین چند جمله ای را پیدا می کند که از میان مجموعه نقاط داده شده عبور می نماید. به عنوان مثال مجموعه نقاط زیر را در نظر بگیرید:

- $\rightarrow$  x=[1 2 3 4 5]; » y=[5.5 43.1 128 290.7 498.4];
- دستور زیر ضرایب بهـترین چند جمله ای درجه سـوم را محاسبـه می کند که از بیــن نقـاط فـوق می گذرد:
- $\rightarrow$  p=polyfit(x,y,3)  $p =$ -0.1917 31.5821 -60.3262 35.3400

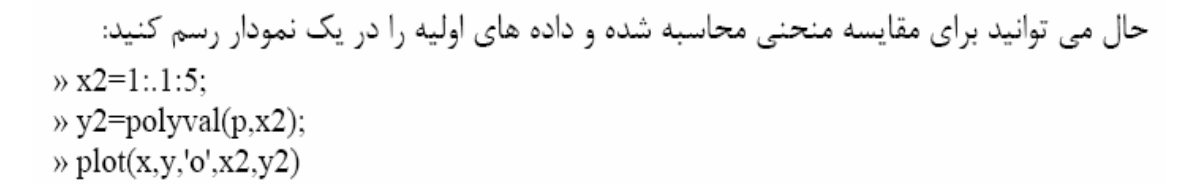

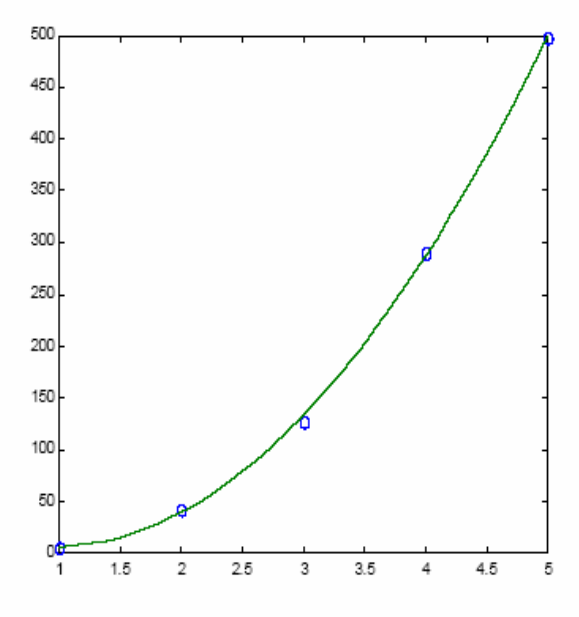

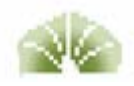

# عملیات و توابع منطقی<br>عملگرهای منطقی

بردار زیر را در نظر بگیرید:

عبارت زیر مولفه های مثبت این بردار را نمایش می دهد:

در MATLAB علامتهای زیر برای مقایسه مقادیر عددی و حرفی بکار می روند.  $\,<$ کوچکتر از كوچكتر از يا مساوى با  $\leq$ بزرگتر از  $\geq$ بزرگتر از یا مساوی با  $>–$ مساوى با  $=$ مخالف ىا  $\sim \equiv$ چنین مقایسه ای را می توان بین دو اسکالر، دو آرایه یا اسکالر و اعضای آرایه انجــام داد. ً مثالــهایی برای نحوه عمل این عملگرها در زیـر آورده مـی شوند. توجــــه کنیـد کـه حـــاصل همـه عملیــات منطقی می تواند ۰ به معنی نادرست یا ۱ به معنی درست باشد.  $\frac{1}{2}$  [1 2] > = [0 3]  $\rightarrow$  a=[123  $b = [-1 2 1$ 

 $\theta$  x(x>0)  $ans =$ 1.0000 2.0000 4.0000 3.0000 2.5000

 $\rightarrow$  x=[1 2 -1 0 -5 4 -1.5 3 2.5 -.5];

 $\rightarrow$  3 < 5  $ans =$  $\overline{1}$ 

 $ans =$  $1 \quad 0$ 

 $234$ ;

 $024$ ;  $\lambda$  a  $\sim$  = b  $ans =$  $1 \quad 0$ 

 $\overline{1}$ 

 $1 \quad 1 \quad 0$ 

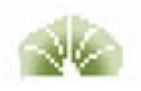

روابط منطقی را می توان با استفاده از عملگرهای منطقی با هم ترکیب کرد. این عملگرها عبــارتند از:  $\&$ و (تركيب عطفى) يا (تركيب فصلى)  $\overline{\phantom{a}}$ يا (مانع جمع) xor نقيض  $\sim$ مثالهایی از طرز عمل این عملگرها در زیر آورده شده اند:  $\text{m}=[1 \ 2 \ 4; -2 \ 3 \ -1];$  $\rightarrow \sim (m>0)$  $ans =$  $0 \quad 0 \quad 0$  $\mathbf{1}$  $0 \quad 1$  $\frac{\text{m}}{2}$  (m > 0)|(m < = 2)  $ans =$  $\begin{matrix} 1 & 1 & 1 \end{matrix}$  $1 \quad 1 \quad 1$  $\pi$  (m>0)&(m <= 2)  $ans =$  $1 \quad 1 \quad 0$  $0 \quad 0 \quad 0$ » xor([0 0 1 1],[0 1 0 1])  $ans =$  $\begin{matrix} 0 & 1 & 1 & 0 \end{matrix}$ توجه کنید که xor یک تابع است و دو بردار ورودی به آن باید هم اندازه باشند.

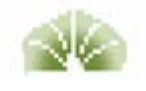

# ترسیم داده ها

.<br>نمودارهای ۲ بعدی

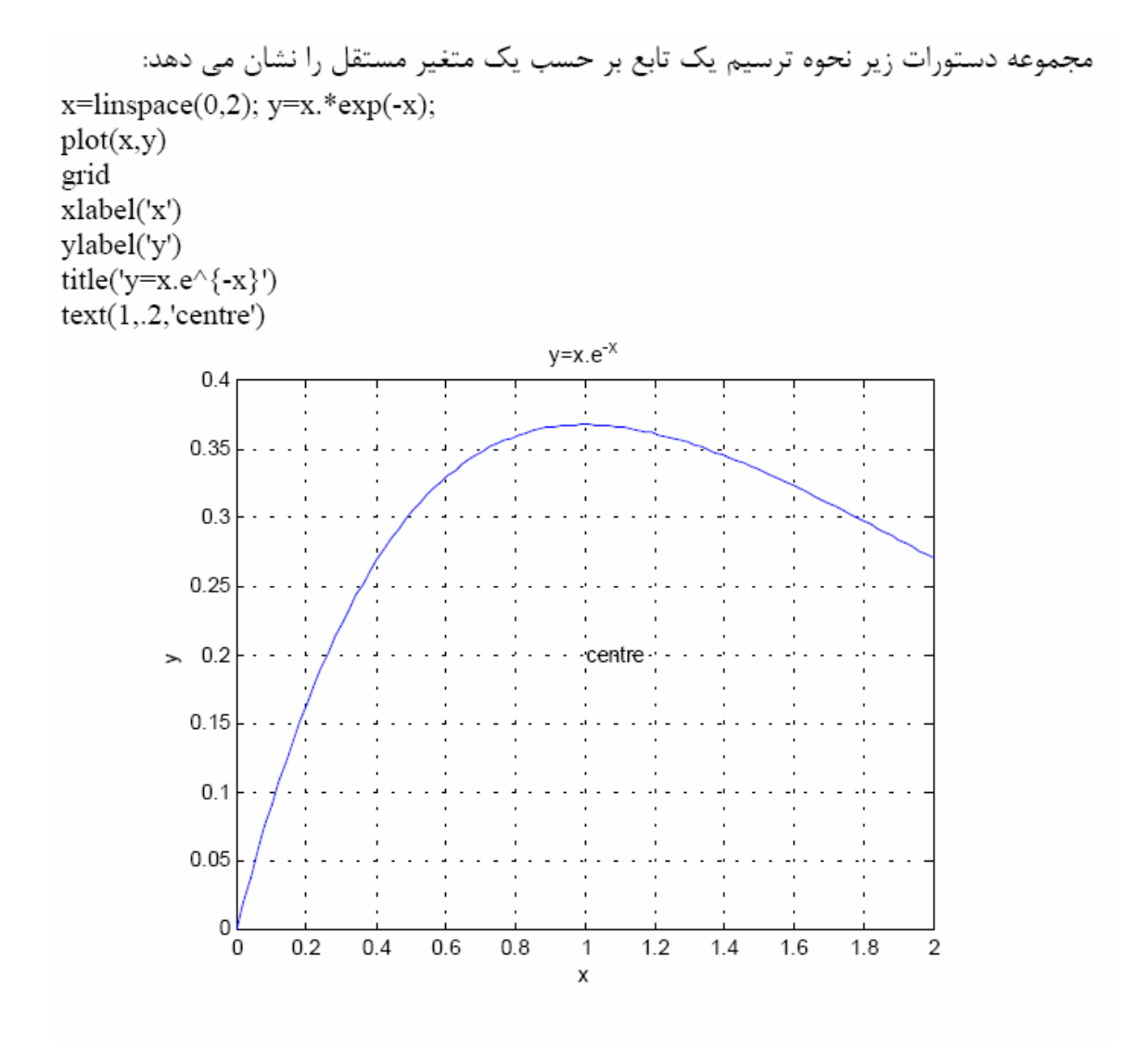

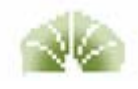

می توانید نمودار ایجاد شده را به کمک دستور Save As در منوی File پنجره نمودار، ذخیره نمایید. این دستور نمودار را در یک پرونده که نام آن را خودتان وارد خواهید کرد و دنباله آن ffig. می باشد ذخیره می کند. شما می توانید این نمودار را در دفعات بعدی کار با MATLAB با استفاده از دستور open بازیابی نمایید.

در هنگام رسم نمودارها می توانید از علامتهای مختلف (بجای خط) برای رسم توابع استفاده کنیــد. همچنین می توانید بیش از یک تابع را در یک نمودار نمایش دهید.

 $\rightarrow$  plot(x,y,'.',x,x.\*sin(x),'-.')

و در صورت لزوم نام توابع را نیز در همان نمودار نشان دهید.

 $\rightarrow$  legend('x.e^{-x}','x.sin x')

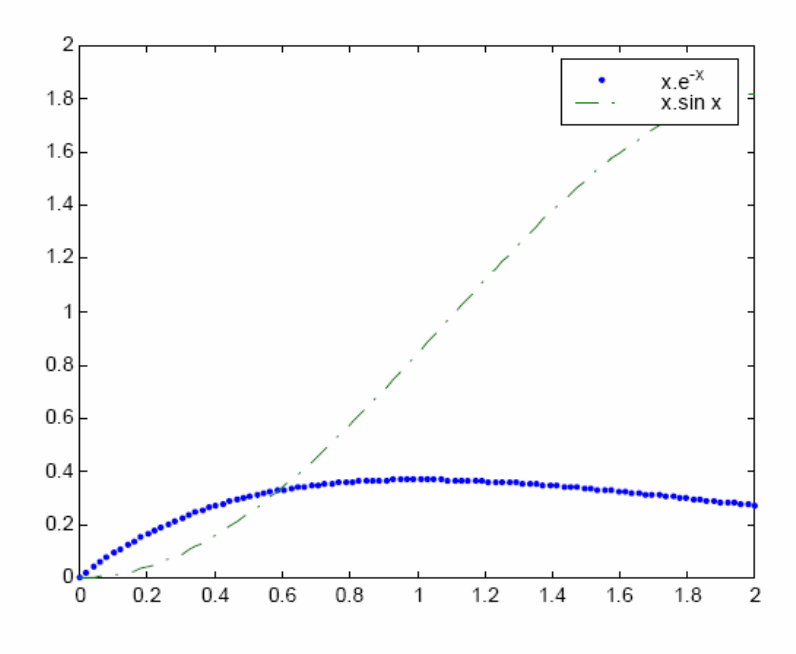

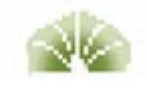

 $\rightarrow$  subplot(2,1,1), plot(x,y) » ylabel('x.e^{-x}')  $\rightarrow$  subplot(2,1,2), plot(x,x.\*sin(x)) » ylabel('x.sin x')

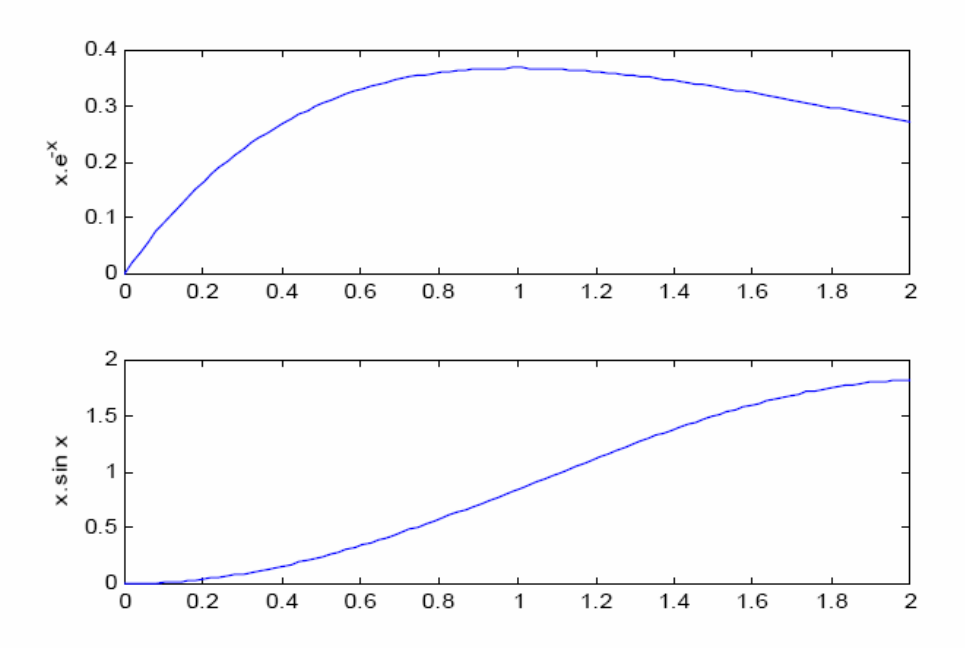

دو عدد اول در دستور subplot تعداد تقسیمات صفحه را معین می کنند (سطری و ستونی) و عــدد سوم مکان رسم نمودار (یا تغییر روی نمودار موجود) را مشخص می نماید.

 $\gg$  clf

```
با استفاده از دستور figure می توانید پنجره جدیدی برای رسم نمـودار بـاز نمـائید. دسـتور axis
                        حدود بالا ویایین محورهای مختصات را به صورت یک بردار ارائه می نماید.
\gg figure(2)
\gg plot(x,y)
\rightarrow axis
ans =
```

```
0 2.0000
            0 0.4000
```
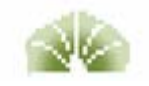

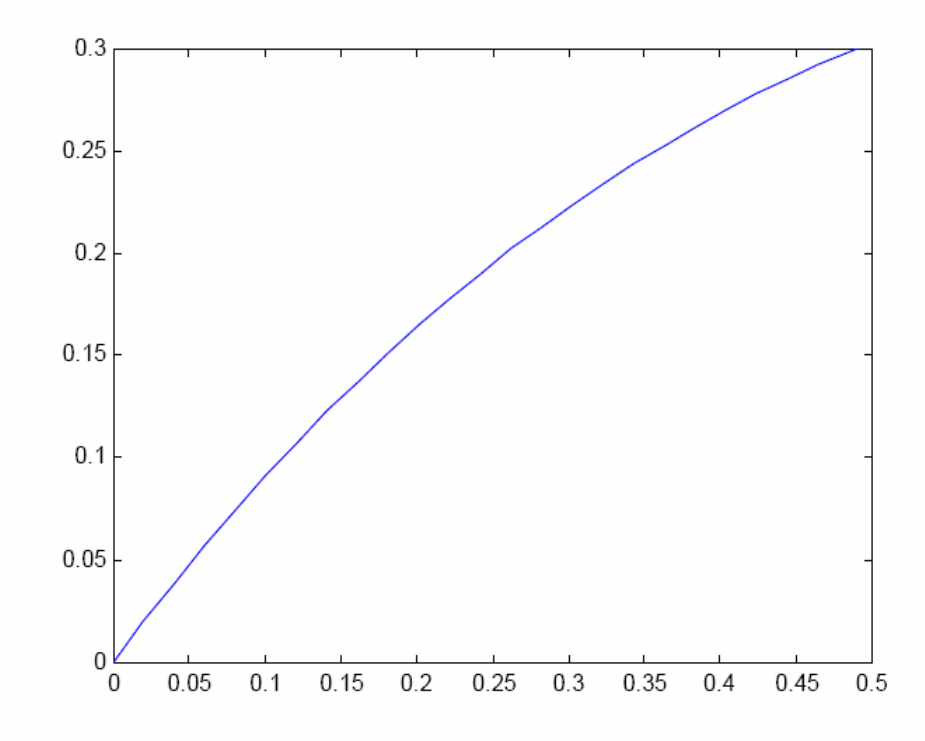

در تمامی مثالهای بالا مقادیر متغیر مستقل و متغیر وابسته به صورت دو بردار بر حسب هـم رسـم شده اند. در صورتی که تابعیت متغیر وابسته بر حسب متغیر مستقل مشخص باشــد مـی توانیـد از دستور fplot برای رسم آن استفاده کنید:

» fplot('x\*exp(-x)',[0 2])

آرگومان اول این دستور یک بردار حرفی است که مشخص کننده رابطه تابع (در صورت ساده بودن رابطه تحليلي تابع، همانند مثال فوق) يا نام m-file حاوي تابع (كه جداگانه بايد ايجاد شـده باشـد) است. آرگومان دوم fplot یک بردار دو عضوی است که حد پائین و بالای متغیر مستقل را مشخص می کند.

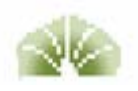

#### نمودارهای ۳ بعدی

دستورهای زیادی در MATLAB برای ترسیم نمودارهای سه بعدی وجود دارند. یک منحنــی سـه بعدی را می توانید به کمک دستور plot3 ببینید:

 $\ast$  t=0:.01:6\*pi;  $\gg$  plot3(cos(t),sin(t),t) » xlabel('cos(t)') » ylabel('sin(t)') » zlabel('t')

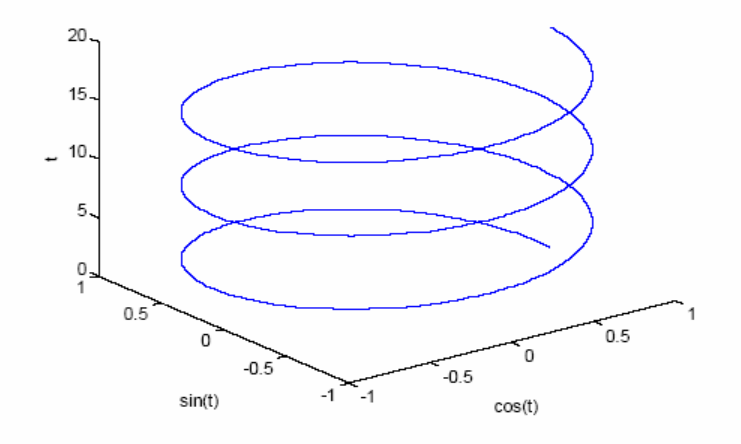

سطوح سه بعدی را می توانید با استفاده از دستور surf ترسیم کنید:

- » [x,y]=meshgrid(-pi:pi/8:pi,-pi:pi/8:pi);
- $\rightarrow$  z=cos(x).\*cos(y);
- $\gg$  surf(x,y,z)
- $\rightarrow$  view(30,45)

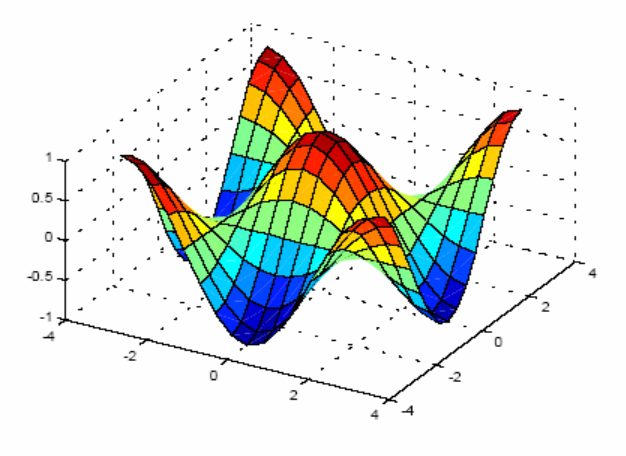

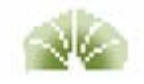

دستور meshgrid شبکه دو بعدی روی صفحه xy را ایجاد می کند. بردارهای ورودی به این دستور مشخص کننده تقسیمات در جهات x و y هستند. سطح ایجاد شده را می توانید بـا کمـک دسـتور shading هموار کنید. همچنین برای تطابق رنگها با اعداد محور z مـی توانیـد از دسـتور colorbar استفاده كنيد.

» shading interp » colorbar

برای رسم سطوح سه بعدی از دستورات دیگـری مـانند meshz aneshc anesh و waterfall نـيز می توانید کمک بگیرید.

#### رسم نمودارها با معادلات یارامتری

 $\rightarrow$  >>ezplot('sin(t)','t',[0,2\*pi])

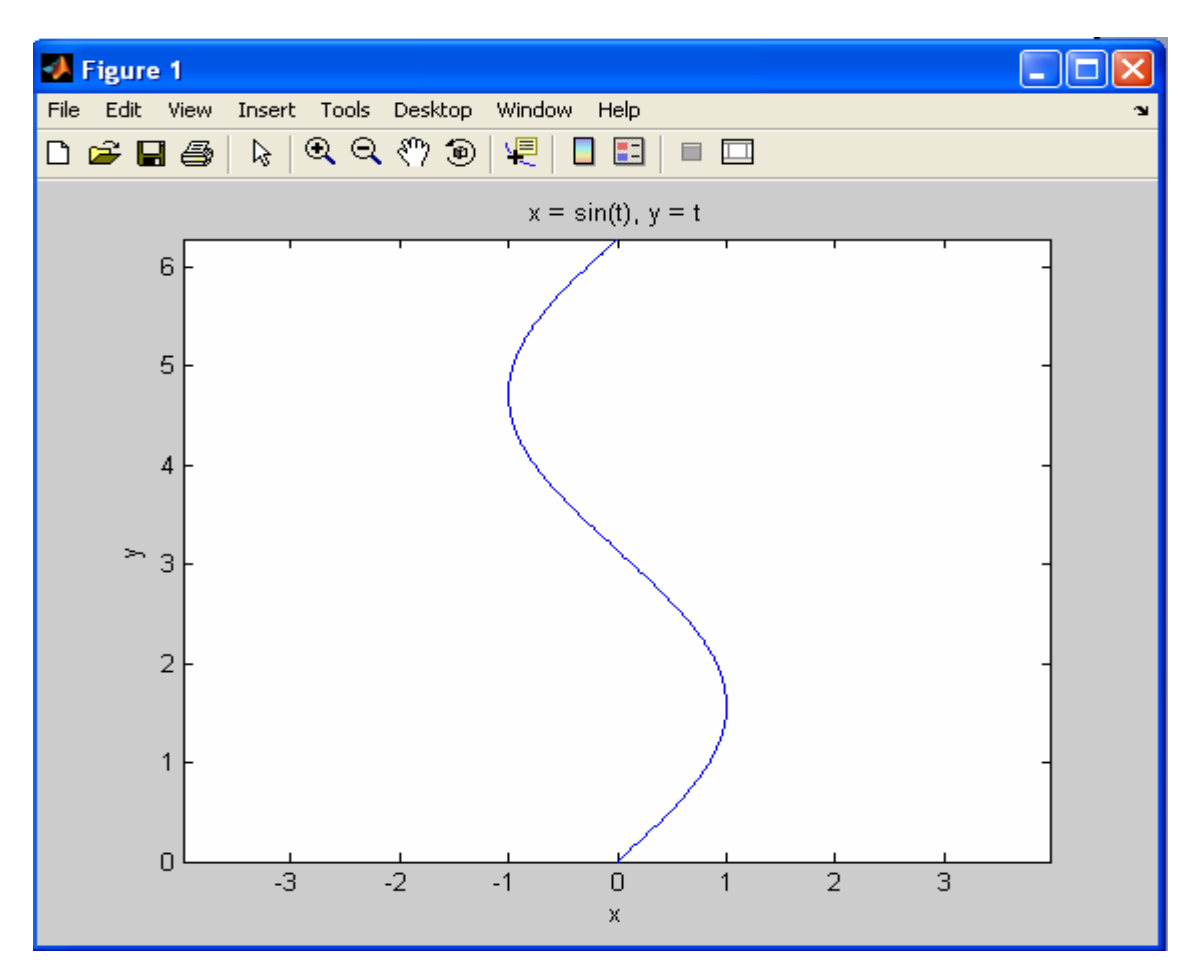

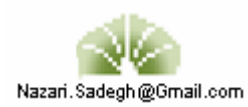

#### **رسم نمودارها با معادلات قطبی**

 **>>t=0:pi/30:2\*pi; >>polar(t,1+cos(t)) يا >> ezpolar('1+cos(t)')** 

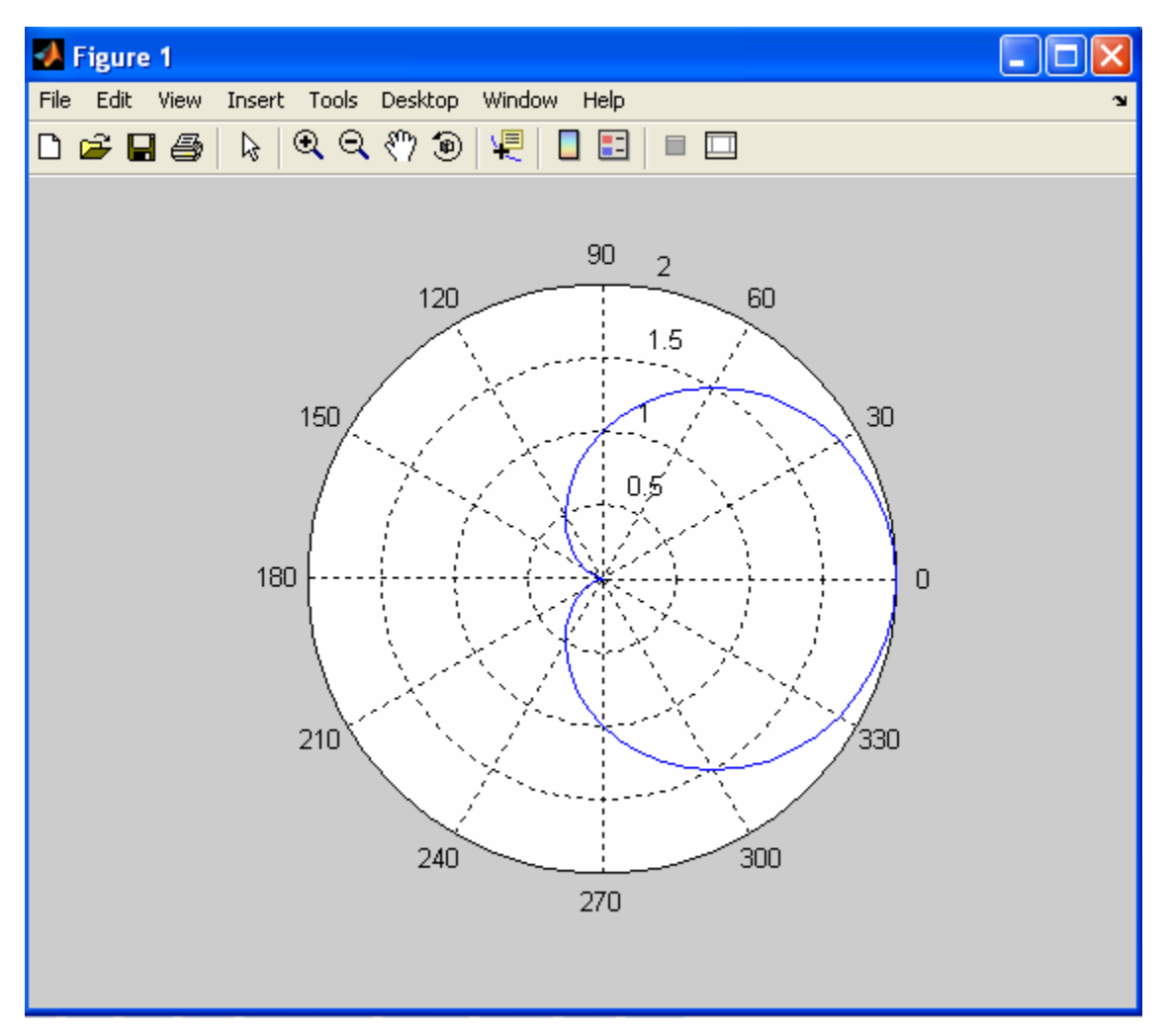

**اضافه کردن يک گراف به گراف قبلی** 

ابتدا يک گراف رسم کرده و در figure ايجاد شده tools plot را انتخاب می کنيم وaxes را انتخاب می کنيم و در data add تابع جديد را وارد می کنيم.

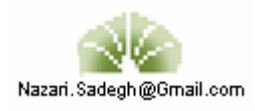

#### **>> x=-1:.1:1;**

#### **>> plot(x.^2,x)**

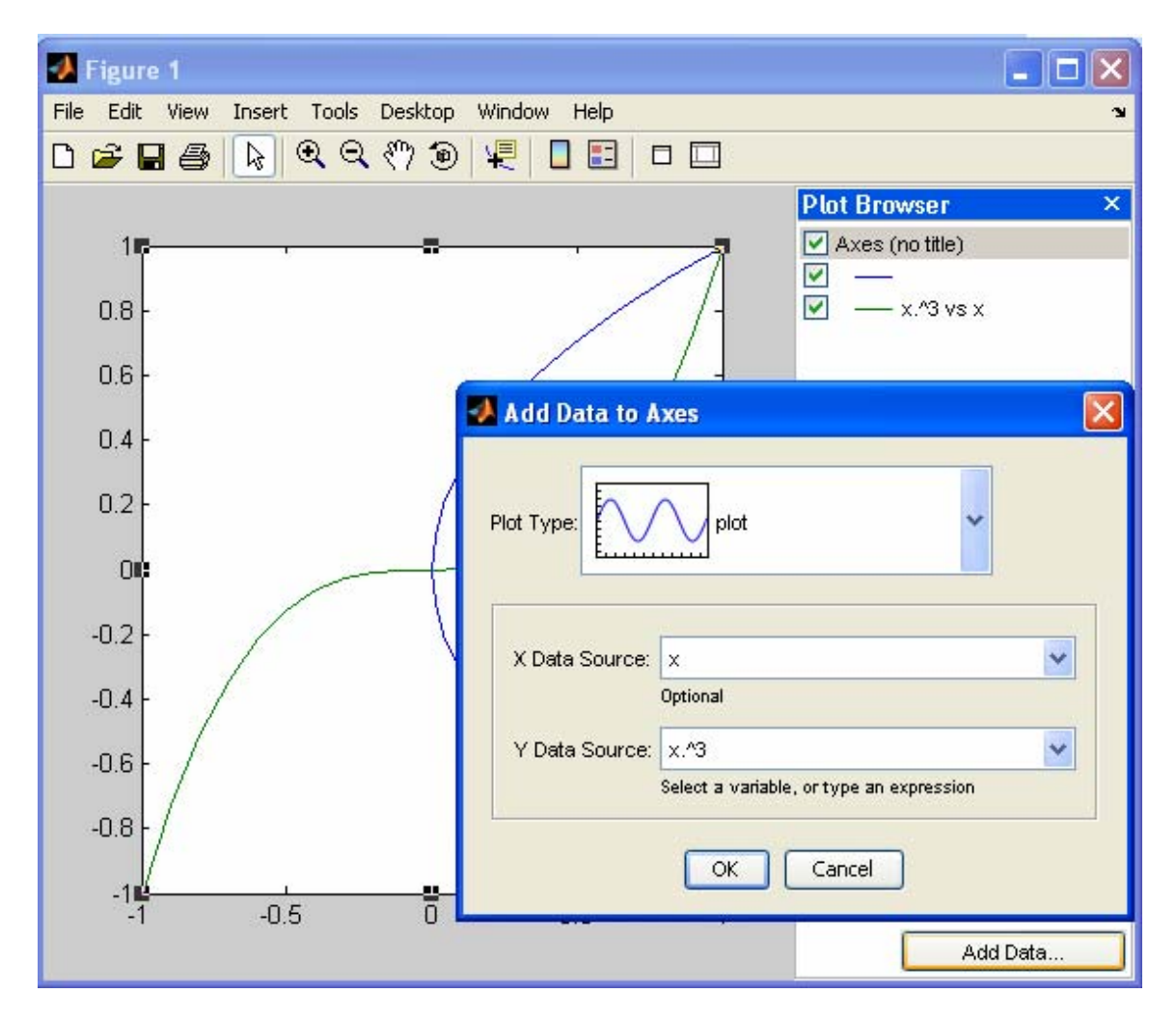

اگر متغير مربوط به graph data را تغيير دهيم از طريق گزينه data refresh

اطلاعات مربوط به گراف جديد نمايش داده می شود.

با کمک در tools plot ميتوان از گراف مربوط خروجی گرفت.

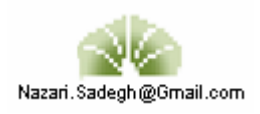

# برنامه نویسی (m-files)

مجموعه ای از دستورات MATLAB را می توانید در یک پرونده ذخیره کنید و سپس آنها را یکجــا اجرا نمائید. چنین پرونده ای برای آنکه در محیط MATLAB قابل اجـرا باشـد بـاید حتمــا" دارای

دنباله "m." باشد. در صورتی که از ویرایشـگر MATLAB Editor) MATLAB) اسـتفاده کنیـد، دنباله "m." بطور خودکار در هنگام ذخیره یرونده به نام آن افزوده می گردد. در صورت اســتفاده از ویرایشگر دیگری بغیر از ویرایشگر MATLAB (نظیر Notepad) اطمینان حاصل کنید کــه پرونــده حتما" به روش ascii و با دنباله "m." ذخیره گردد.

در این بخش از یادداشت فقط بر نحوه برنامه نویسی و اجرای برنامه هـا تـاکید شـده اسـت و نتـایج اجرای برنامه های مورد بحث نشان داده نشده اند. به خواننده توصیه می گردد که خود برنامه ها را اجرا کرده و نتایج آنها را مشاهده نماید.

#### برنامه اصلى

m-file ها می توانند به دو شکل برنامه اصلی و تابع باشند. برنامه اصلی عبارتست از مجموعـه ای از دستورها که می توان آنها را بطور جداگانه در محیط کار MATLAB اجرا نمود. هنگــامی کـه نـام برنامه اصلی را در محیط کار MATLAB بنویسید این دستورها به ترتیــب اجـرا مـی گردنـد. بـه عنوان مثال برای محاسبه حجم گاز کامل، در دماهای مختلف و فشــار معلـوم، دسـتورات زیـر را در ويرايشگر MATLAB بنويسيد و سپس تحت عنوان pvt.m ذخيره كنيد:

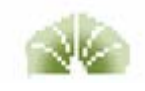

```
% A sample scritp file: pvt.m
disp(' Calculating the volume of an ideal gas.')
R = 8314;% Gas constant (J/kmol.K)
t = \ldotsinput ('Vector of temperature (K) = ');
p = input(' Pressure (bar) = ') * 1e5;v = R*t/p;% Ideal gas law
% Plotting the results
plot(t, v)Xlabel('T (K)')ylabel('V (m^3/kmol)')
title('Ideal gas volume vs temperature')
```
علامت ٪ نشانگر وجــود توضیحات در بــرنامه است. علامت ٪ و آنچه بدنبــــال آن در همــان ســـطر می آید به هنگام اجرای برنامه نادیده گرفته می شود. همچنیــن علامـت . . . بیـانگر آن اسـت کـه دستور مورد نظر در این سطر تمام نشده و در سطر بعدی ادامه می یابد. مورد استفاده این علامــت بیشتر در مورد دستورهای محاسباتی طولانی است که برای مطالعه راحت تر ایــن قســمت از برنامــه بهتر است در دو یا سه خط نوشته شود.

یس از ایجاد پرونده pvt.m، برای اجرای آن کافی اسـت کـه نـام آن را در محیـط کـار MATLAB بنویسید و نتایج را مشاهده کنید (نمودار در زیر نشان داده نشده است).

» pvt Calculating the volume of an ideal gas. Vector of temperature  $(K) = 100:25:300$ Pressure  $(bar) = 10$ 

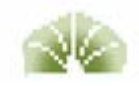

MATLAB دارای چندین ترکیب کنترل جریان محاسبات است که به برنامه امکان می دهد که در حین اجرا تصمیمات لازم را اتخاذ کرده و ترتیب اجرای دستورات را کنترل کند. ایــن دســتورها در زیر شرح دادہ مے شوند.

```
end (. . . else) . . . if – دستور if برنامه را قادر می سازد که تصمیم بگیرد که چه دستورهایی باید
                                                                     اجرا گردند.  مثال:
x = input(' x = ');if x \ge 0
```

```
y=x^2end
```
عبارتی که به دنبال کلمه if می آید باید یک عبارت منطقی باشــد. در صـورت درسـت بــودن ایــن عبارت منطقی، دستورهایی که در سطرهای بین if و end قرار دارند بترتیب اجــرا مــی گردنــد و در صورت نادرست بودن این عبارت منطقی، دستورهای گفته شده نادیده گرفته می شوند.

```
شما همچنین می توانید از دستور else استفاده کنید. مثال:
x = input(' x = ');if x \ge 0y=x^2else
    y=-x^2end
در این حـالت اگر عبارت منطقی مورد نظر درست باشد، مجموعه دســتورهای بیــن if و else اجـــرا
                 می گردند و در غیر این صورت دستورهای بین else و end قابل اجرا می باشند.
for . . . end – دستور for به برنامه اجازه می دهد که دستورهای درج شــده بیــن for و end را بـه
```
دفعات معينى تكرار نمايد. مثال:

```
k = 0;for x = 0:0.2:1k = k + 1y = exp(-x)end
```
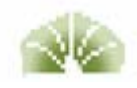

while . . . end – در مواردی که لازم باشد که در حین اجرای برنامه مجموعه ای از دستورات تکرار گردند ولی تعداد دفعات تکرار معلوم نباشد بلکه این عملیات تا ارضا شدن شرط پــا شــروط معینــی ادامه یابند، می توان از دستور while استفاده نمود. مثال:

```
x = 0:
while x < 1y = sin(x)x = x + 0.1;end
```
همانند آنچه در مورد دستور if گفته شد، عبارتی که به دنبال کلمه while می آید باید یک عبــارت منطقی باشد که در واقع همان شرط مورد نظر است. در صورت صادق بودن ایسن عبــارت منطقــی، دستورهایی که در سطرهای بین while و end قرار دارند بترتیب اجرا می گردند تا آنجایی که شرط مورد نظر دیگر برقرار نباشد.

```
end (. . . ease . . . (otherwise . . . ) end – وقتى كه لازم باشــد كــه برنامــه بـر حسـب مقــادير
مختلف یک متغیـر، متناظرا" دستورهای متفــاوتی را اجــرا کنــد، بکــار بــردن ترکیــب switch-case
                                راحت تر از بكار بردن چندين دستور if متداخل است. مثال:
a = input('a =');switch a
case 1
    disp('One')
case 2
   disp('Two')
case 3
    disp('Three')
```
end

break و pause - دو دستور مفید دیگر که در برنامه نویسی می توانند مــورد اســتفاده قـرار گــیرند عبارتند از break و pause. شما می توانید در صورت لزوم قبل از کامل شدن حلقه به کمک دستور break از آن خارج شوید. هنگامی که برنامه در حین اجرا به دستور pause برسد متوقف مــی مـاند تا اینکه شما کلیدی را روی صفحه کلید فشار دهید و سپس اجرای برنامه از دســـتور بعــد از pause ادامه می یابد. مثال:

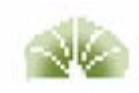

```
k = 0;
for x = 0:0.2:1if k > 5disp('k > 5')break
   end
  k = k + 1;
   y = exp(-x);disp([ ' k = ', num2str(k) , ' y = ', num2str(y) ] )pause
end
```
در مثال فوق، برنامه هر بار پس از نشان دادن مقادیر k و y متوقف می ماند تــا اینکــه کلیــدی روی صفحه کلید فشرده شود. سیس حلقه for بار دیگر تکرار می گردد و این عمل آنقدر ادامه می پــابد تا اینکه مقدار k از ۵ بیشتر شود. در این موقع دستور break باعث خروج برنامه از حلقــه for (و در این مثال پایان اجرای برنامه) می شود.

#### **ساخت سند گرافيکی(GUI(**

GUIDE چيست؟

 GUIDE محيط توسعه يافته رابط گرافيکی است و مجموعه ابزارهای لازم برای ايجاد رابط گرافيکی کاربر تامين می کند. GUIDE اطور خود کار Mفايلی توليد می کند که از طريق آن می توان دستورات لازم را به آن داد.

#### **راه اندازی GUIDE**

با تايپ guide در window command ميتوان GUIDE را راه اندازی

کرد.اين کار منجر به نمايش پنجره start Quick GUIDE مطابق شکل می شود:

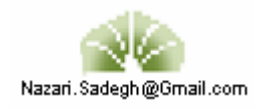

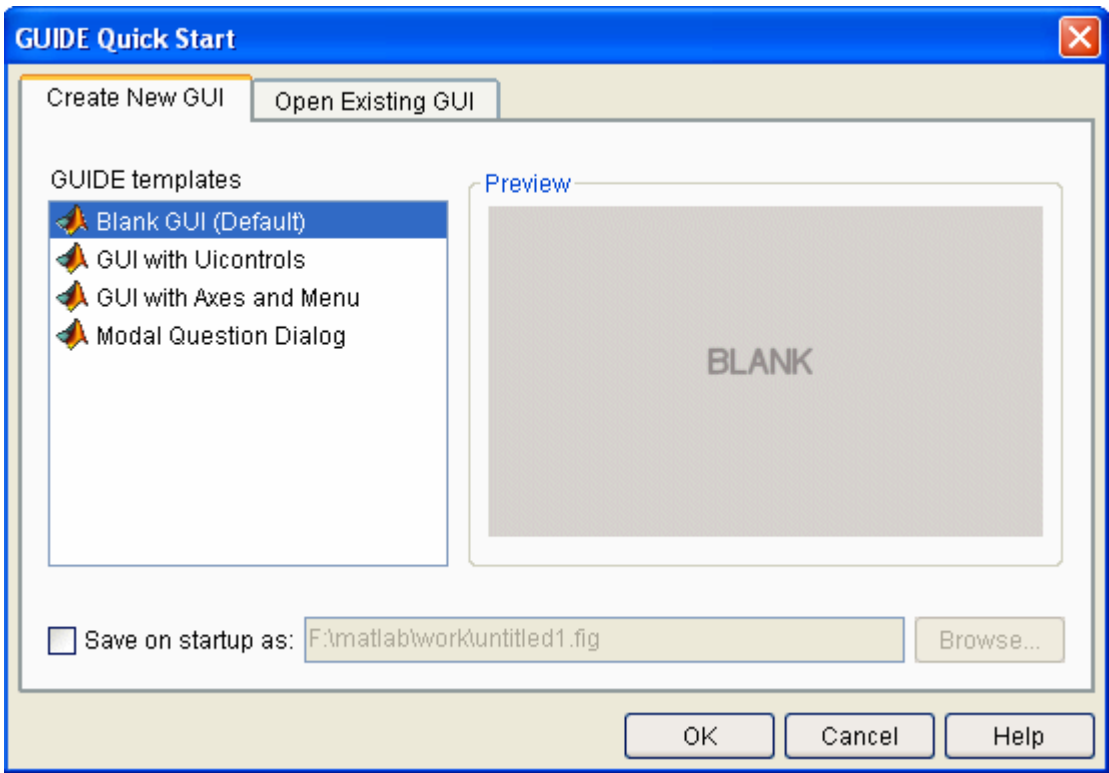

در اين پنجره می توان يک GUI از يک GUIDE موقت ايجاد کرد يا يک GUI را باز کرد.با انتخاب GUI Blank يک GUI در GUIDE باز می شود.می توان با کشيدن وانداختن هرکدام از پنل ها آنها را روی صفحه ايجاد کرد.

# **برنامه نويسی يک GUI**

بايد کليه دستورات مربوطه را در <sup>M</sup>فايل مربوطه نوشت.بطور مثال:

شماتيک زيررا ايجاد کرده

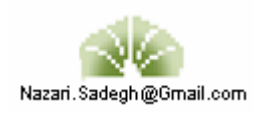

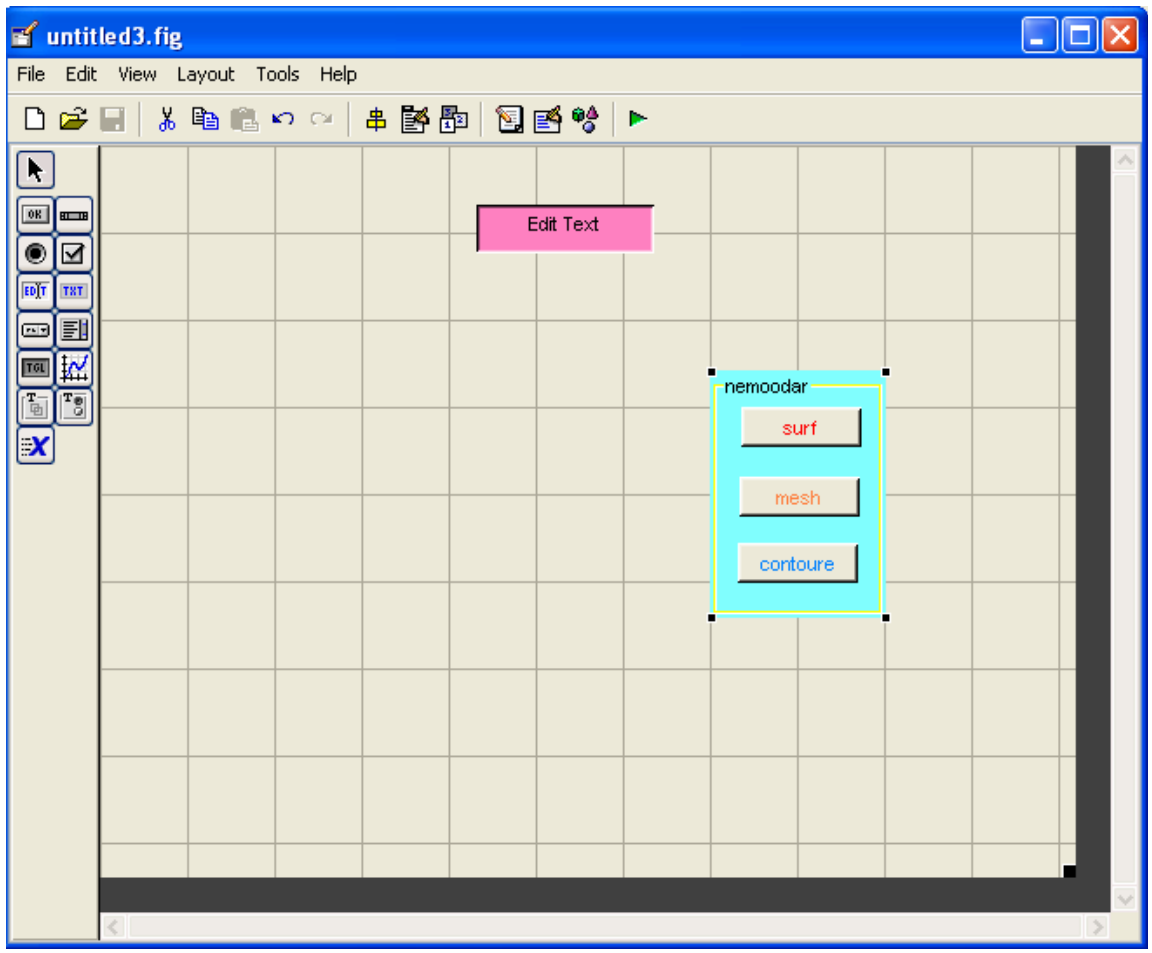

ودر m-file editor در قسمت های مربوط به هر

function کد های زير را ايجاد کنيد(بقيه کد ها را پاک نکنيد)

function pushbutton1\_Callback(hObject, eventdata, handles)

```
[x,y]=meshgrid(-pi:pi/8:pi,-pi:pi/8:pi); 
 z = cos(x). *cos(y);
 surf(x,y,z) view(30,45) 
function pushbutton2_Callback(hObject, eventdata, handles) 
[x,y]=meshgrid(-pi:pi/8:pi,-pi:pi/8:pi); 
 z = cos(x). *cos(y);
mesh(x,y,z) view(30,45) 
fun
ction pushbutton3_Callback(hObject, eventdata, handles)
```
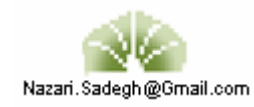

**[x,y]=meshgrid(-pi:pi/8:pi,-pi:pi/8:pi);**   $z = cos(x)$ .  $*cos(y)$ ; contour(x,y,z) view(30,45)

علامت را برای اجرا کليک کنيد;

#### روی mesh يا surf يا contour کليک کنيد:

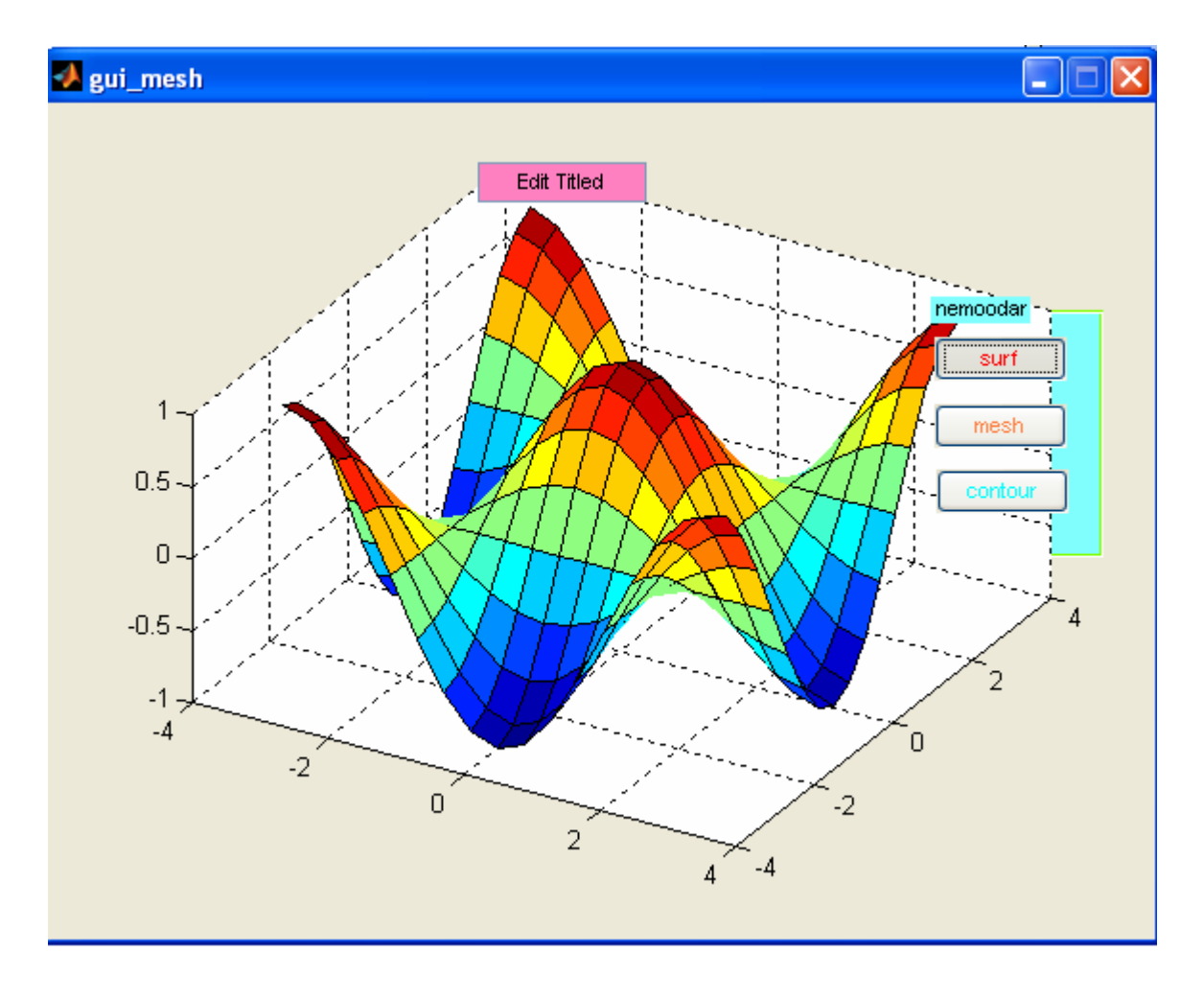

منابع:

راهنمای استفاده از matlab نويد مستوفی،خود آموز7 matlabعلی فکور يکتا ...و mabna soft،help matlab

> نظرات و پيشنهادات خود را به آدرس زيرارسال کنيد:  **[Nazari.sadegh@gmail.com](mailto:Nazari.sadegh@gmail.com)**

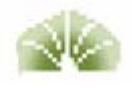